### 1. สั่งซื้อสินค้า

เกษตรกรทาง Facebook)

# เมื่อต้องการสั่งซื้อสินค้า คลิกเลือกช่องทางที่ต้องการสั่งซื้อสินค้า ดังภาพด้านล่าง

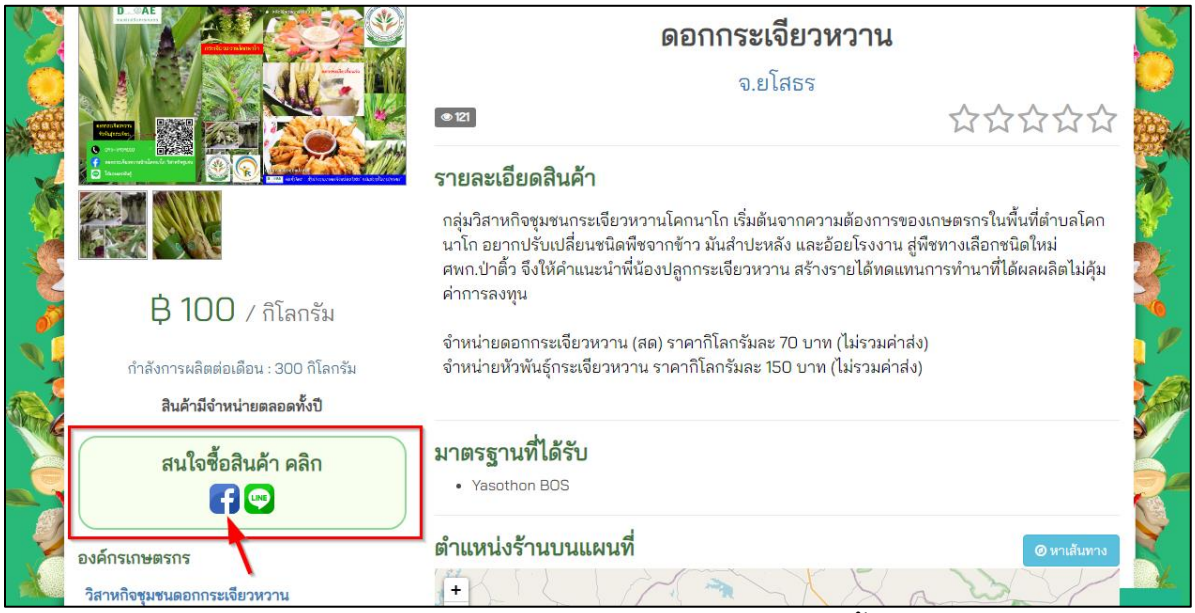

ภาพแสดงการคลิกเลือกช่องทางที่ต้องการสั่งซื้อสินค้า

เว็บไซต์จะลิ้งค์มายังช่องทางการติดต่อเกษตรกร ดังภาพด้านล่าง (เลือกช่องทางการติดต่อ

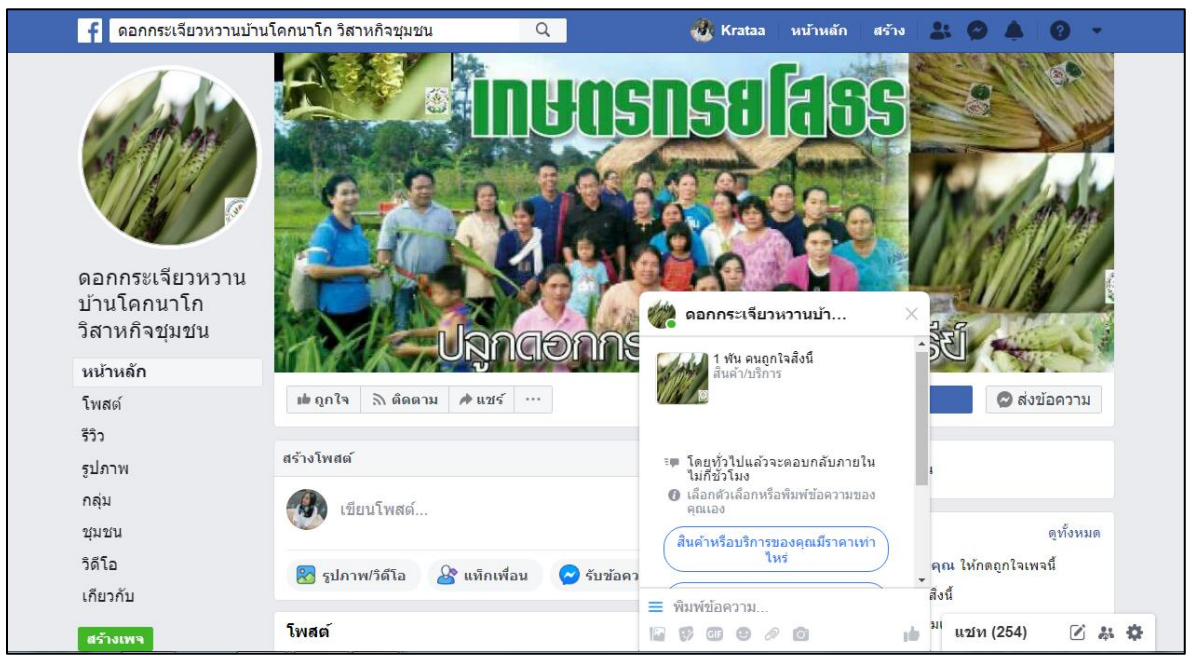

ภาพแสดงเว็บไซต์ลิ้งค์มายังช่องทางการติดต่อเกษตรกร

## เมื่อต้องการสั่งซื้อสินค้า คลิกเลือกช่องทางที่ต้องการสั่งซื้อสินค้า ดังภาพด้านล่าง

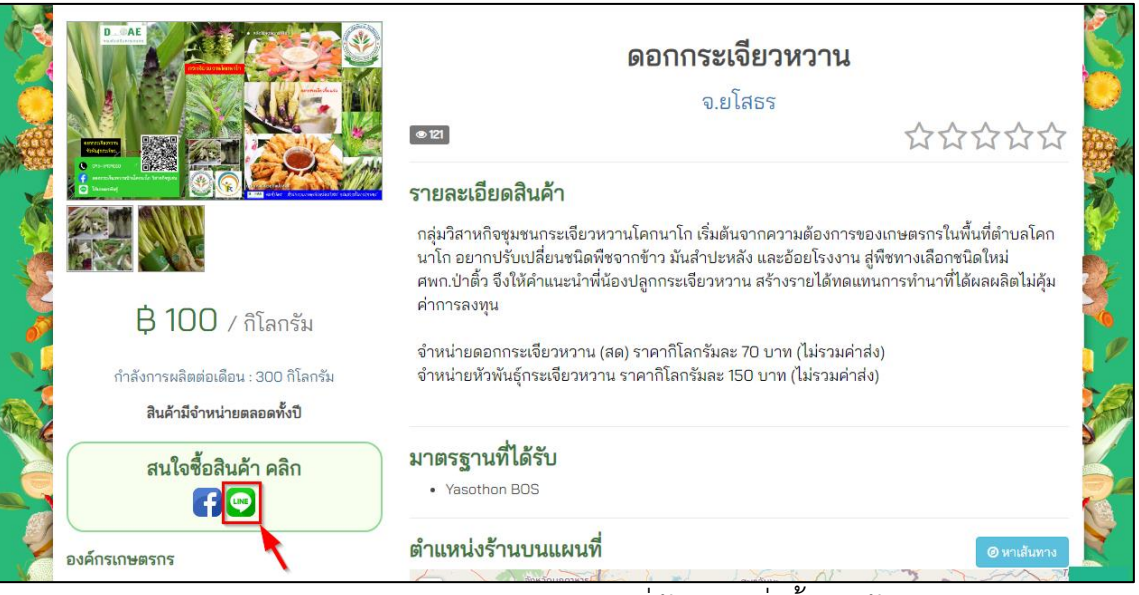

ภาพแสดงการคลิกเลือกช่องทางที่ต้องการสั่งซื้อสินค้า

เว็บไซต์จะลิ้งค์มายังช่องทางการติดต่อเกษตรกร ดังภาพด้านล่าง (เลือกช่องทางการติดต่อ

เกษตรกรทาง Line)

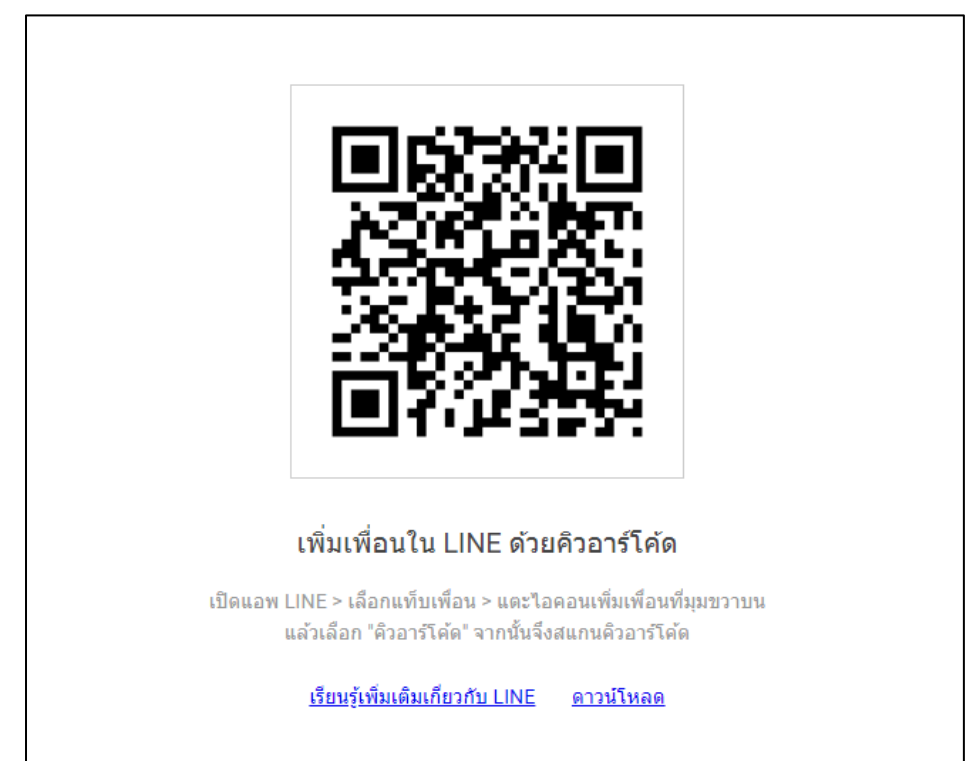

ภาพแสดงเว็บไซต์ลิ้งค์มายังช่องทางการติดต่อเกษตรกร

### 2. ข้อมูลการเดินทาง

เมื่อต้องการทราบข้อมูลตำแหน่งร้านบนแผนที่ ให้คลิกที่ปุ่มหาเส้นทาง ดังภาพด้านล่าง

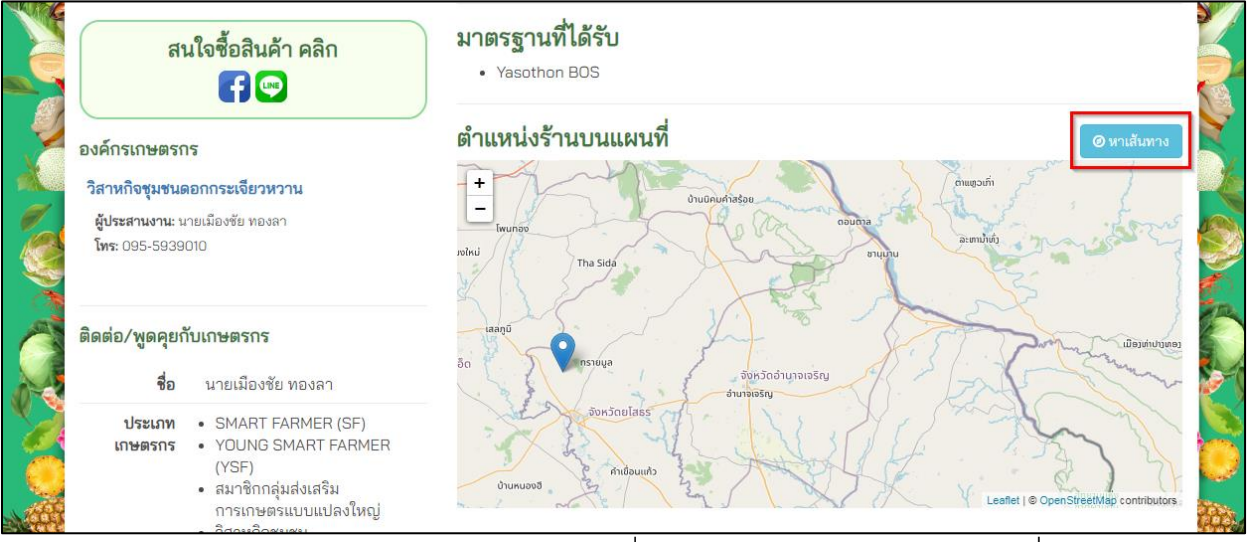

ภาพแสดงการคลิกปุ่มหาเส้นทางเพื่อหาข้อมูลตำแหน่งร้านบนแผนที่

เว็บไซต์จะลิ้งค์มาที่หน้า Google map เพื่อดูเส้นทางไปยังตำแหน่งร้าน

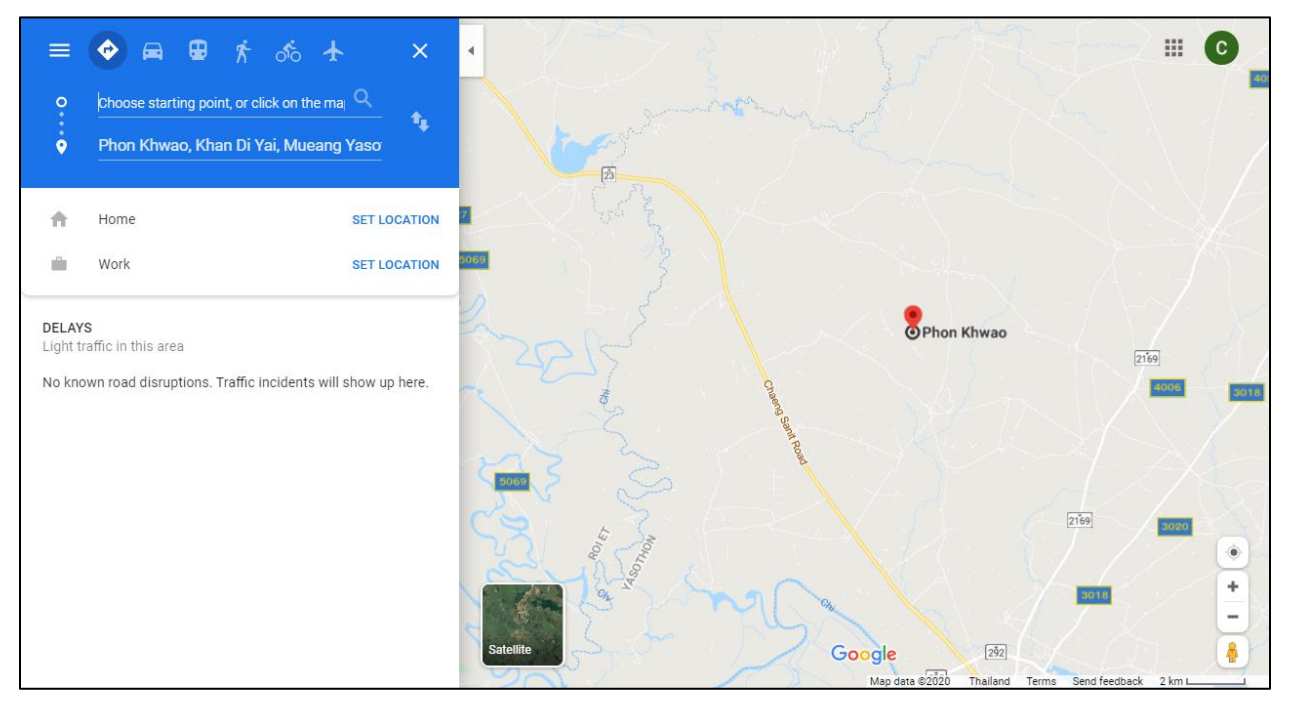

ภาพแสดงเว็บไวต์จะลิ้งค์มาที่หน้า Google map

### 3. ให้คะแนนและแสดงความคิดเห็น

เมื่อต้องการให้คะแนนและแสดงความคิดเห็นเกี่ยวกับสินค้า ให้กรอกข้อมูล แล้วกดที่ปุ่ม "ส่ง" ดังภาพด้านล่าง

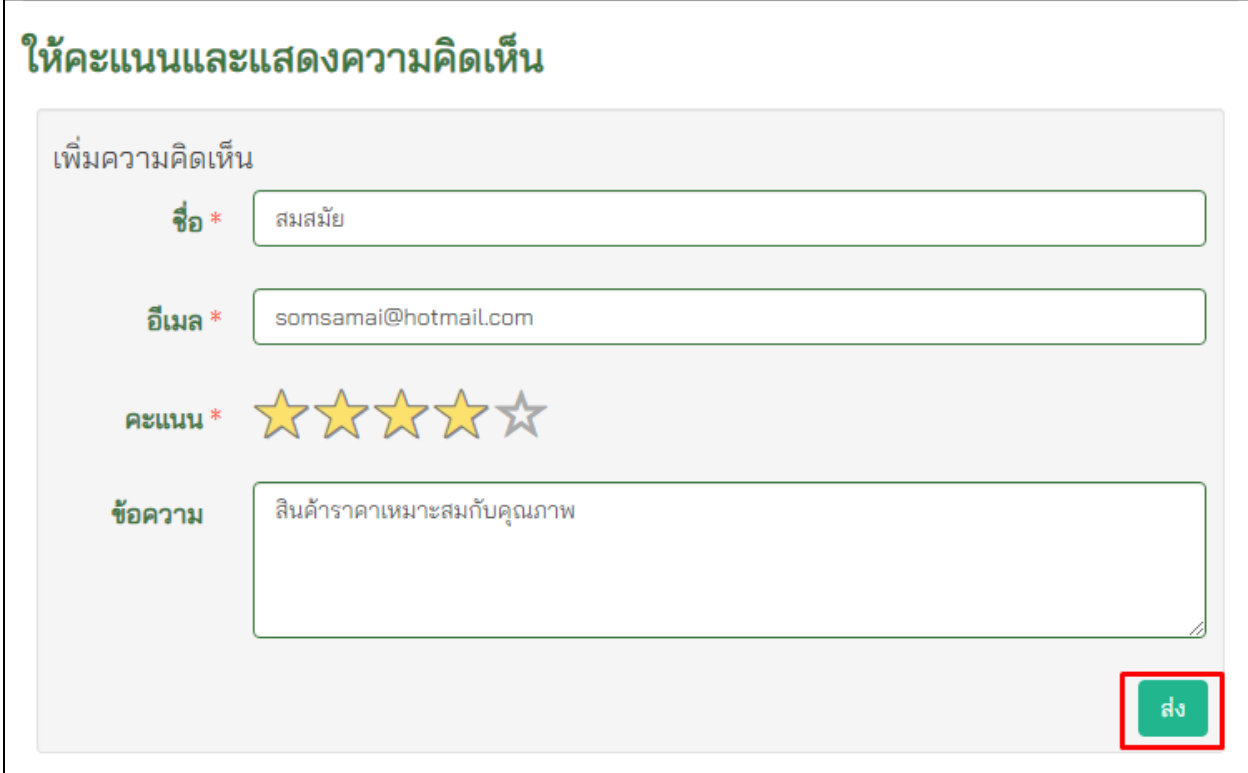

ภาพแสดงการให้คะแนนและแสดงความคิดเห็นเกี่ยวกับสินค้า

เว็บไซต์จะขึ้นข้อความแจ้งเตือน "บันทึกข้อมูลเรียบร้อย" ดังภาพด้านล่าง

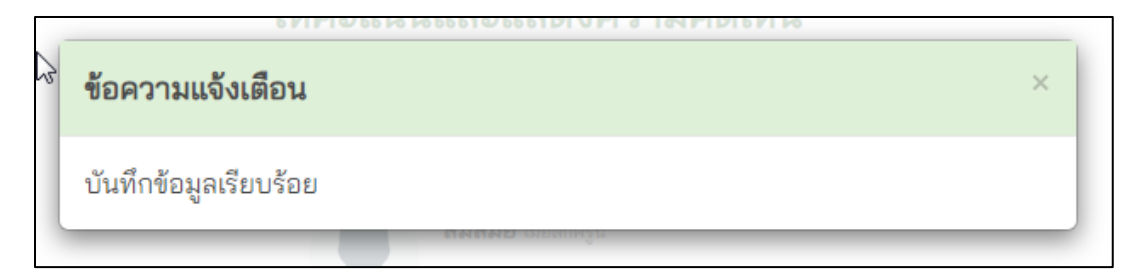

ภาพแสดงเว็บไซต์ขึ้นข้อความแจ้งเตือน

จากนั้นเว็บไซต์จะแสดงข้อความและระดับคะแนนที่หน้าให้คะแนนและแสดงความคิดเห็น ดังภาพด้านล่าง

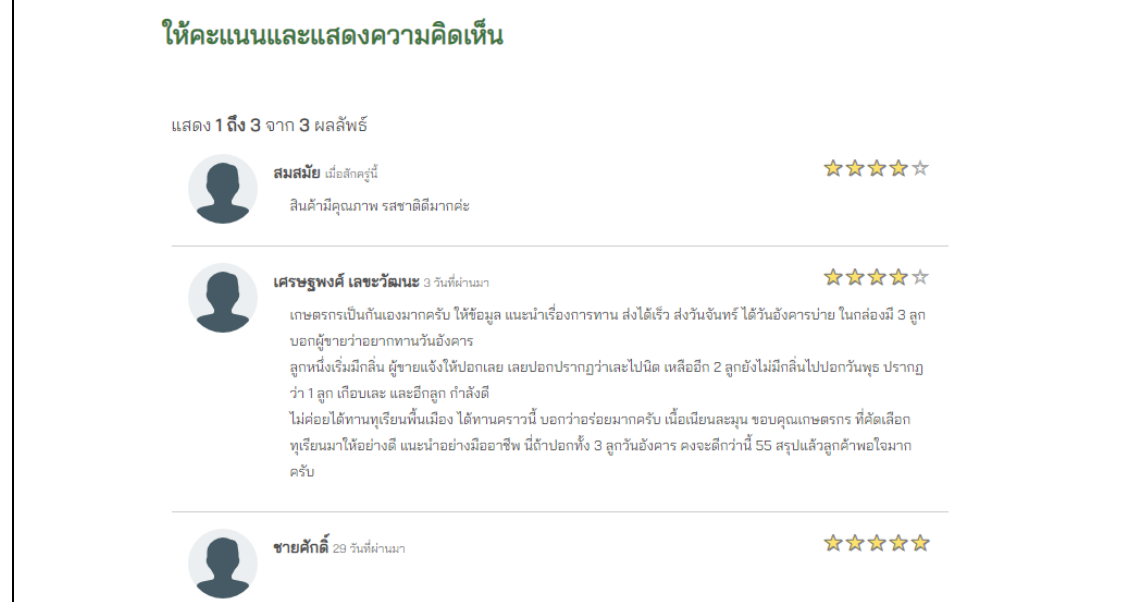

ภาพเว็บไซต์แสดงข้อความและระดับคะแนน